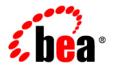

# **BEA**WebLogic Portal®

**Integrating Search** 

Version: 9.2

Revised: June 2006

#### Copyright

Copyright © 1995-2006 BEA Systems, Inc. All Rights Reserved.

#### **Restricted Rights Legend**

This software is protected by copyright, and may be protected by patent laws. No copying or other use of this software is permitted unless you have entered into a license agreement with BEA authorizing such use. This document is protected by copyright and may not be copied photocopied, reproduced, translated, or reduced to any electronic medium or machine readable form, in whole or in part, without prior consent, in writing, from BEA Systems, Inc.

Information in this document is subject to change without notice and does not represent a commitment on the part of BEA Systems. THE DOCUMENTATION IS PROVIDED "AS IS" WITHOUT WARRANTY OF ANY KIND INCLUDING WITHOUT LIMITATION, ANY WARRANTY OF MERCHANTABILITY OR FITNESS FOR A PARTICULAR PURPOSE. FURTHER, BEA SYSTEMS DOES NOT WARRANT, GUARANTEE, OR MAKE ANY REPRESENTATIONS REGARDING THE USE, OR THE RESULTS OF THE USE, OF THE DOCUMENT IN TERMS OF CORRECTNESS, ACCURACY, RELIABILITY, OR OTHERWISE.

#### **Trademarks and Service Marks**

Copyright © 1995-2006 BEA Systems, Inc. All Rights Reserved. BEA, BEA JRockit, BEA WebLogic Portal, BEA WebLogic Server, BEA WebLogic Workshop, Built on BEA, Jolt, JoltBeans, SteelThread, Top End, Tuxedo, and WebLogic are registered trademarks of BEA Systems, Inc. BEA AquaLogic, BEA AquaLogic Data Services Platform, BEA AquaLogic Enterprise Security, BEA AquaLogic Interaction, BEA AquaLogic Interaction Analytics, BEA AquaLogic Interaction Collaboration, BEA AquaLogic Interaction Content Services, BEA AquaLogic Interaction Data Services, BEA AquaLogic Interaction Integration Services, BEA AquaLogic Interaction Process, BEA AquaLogic Interaction Publisher, BEA AquaLogic Interaction Studio, BEA AquaLogic Service Bus, BEA AquaLogic Service Registry, BEA Builder, BEA Campaign Manager for WebLogic, BEA eLink, BEA Kodo, BEA Liquid Data for WebLogic, BEA Manager, BEA MessageQ, BEA SALT, BEA Service Architecture Leveraging Tuxedo, BEA WebLogic Commerce Server, BEA WebLogic Communications Platform, BEA WebLogic Enterprise, BEA WebLogic Enterprise Platform, BEA WebLogic Enterprise Security, BEA WebLogic Express, BEA WebLogic Integration, BEA WebLogic Java Adapter for Mainframe, BEA WebLogic JDriver, BEA WebLogic Log Central, BEA WebLogic Mobility Server, BEA WebLogic Network Gatekeeper, BEA WebLogic Personalization Server, BEA WebLogic Personal Messaging API, BEA WebLogic Platform, BEA WebLogic Portlets for Groupware Integration, BEA WebLogic Real Time, BEA WebLogic RFID Compliance Express, BEA WebLogic RFID Edge Server, BEA WebLogic RFID Enterprise Server, BEA WebLogic Server Process Edition, BEA WebLogic SIP Server, BEA WebLogic WorkGroup Edition, BEA Workshop for WebLogic Platform, BEA Workshop for JSP, BEA Workshop Struts, BEA Workshop Studio, Dev2Dev, Liquid Computing, and Think Liquid are trademarks of BEA Systems, Inc. Accelerated Knowledge Transfer, AKT, BEA Mission Critical Support, BEA Mission Critical Support Continuum, and BEA SOA Self Assessment are service marks of BEA Systems, Inc.

All other names and marks are property of their respective owners.

# **Contents**

| 1.   | Introduction                                         |
|------|------------------------------------------------------|
|      | Introducing Search                                   |
|      | Search in the Portal Life Cycle1-2                   |
|      | Architecture Phase                                   |
|      | Development Phase                                    |
|      | Staging Phase                                        |
|      | Production Phase. 1-3                                |
|      | Getting Started                                      |
|      | Locating the Autonomy Product                        |
|      | Licensing Autonomy Modules                           |
|      | Determining the Number of CPUs for Your Search Needs |
|      | Choosing an Operating System                         |
|      | System Requirements                                  |
|      | Upgrading and Getting Support                        |
|      | Resources                                            |
| Part | I. Architecture                                      |
| 2.   | Architectural Considerations for Search              |
|      | Understanding How Search is Implemented              |
|      | Deciding What Information to Index                   |
|      | Maximum Amount of Indexed Content                    |
|      | Architectural Recommendations                        |
|      |                                                      |

| Choosing an Operating System                                    | 2-3  |
|-----------------------------------------------------------------|------|
| Part II. Development                                            |      |
| 3. Using Search when Developing Your Portal                     |      |
| Preparing to Develop a Portal with Search                       | 3-1  |
| Configuring Search Capabilities in Your Development Environment | 3-2  |
| Installing Autonomy Portlets                                    | 3-3  |
| Writing Autonomy-based Applications and Portlets                | 3-8  |
| Creating Search Portlets for BEA Content Repositories           | 3-8  |
| Part III. Staging                                               |      |
| 4. Staging Search Capabilities                                  |      |
| Installing Autonomy on Your Target Server                       | 4-2  |
| Updating the Autonomy License                                   | 4-3  |
| Configuring Autonomy on Your Target Server                      | 4-4  |
| Configuring the Autonomy IDOL Server                            | 4-5  |
| Configuring the Autonomy DiSH                                   | 4-5  |
| Configuring Agentstore                                          | 4-6  |
| Configuring HTTP Fetch                                          | 4-7  |
| Configuring File System Fetch                                   | 4-8  |
| Setting up BEA Content Management Search                        | 4-8  |
| Configuring the BEA Content Management Fetch                    | 4-9  |
| Configuring BEA Repositories for Full-Text Search               | 4-9  |
| Staging File System Fetch within a WebLogic Cluster             | 4-12 |
| Starting the Autonomy Services                                  | 4-13 |
| Installing Autonomy Service Dashboard                           | 4-14 |
| Prepare the Dashboard for Installation                          | 4-14 |

|     | Deploy the Autonomy Service Dashboard | -15 |
|-----|---------------------------------------|-----|
| Par | t IV. Production                      |     |
| 5.  | Using Search in Production            |     |

# Introduction

BEA WebLogic Portal<sup>®</sup> provides a number of advanced search capabilities. You can implement WebLogic Portal's search engine to integrate with disparate content management systems, relational databases such as CRM systems, and external web sites. These sources of information can be exposed to your portal users via pre-packaged portlets, and developers can also author new portlets and implement business logic to search content sources.

This chapter includes the following sections:

- Introducing Search
- Search in the Portal Life Cycle
- Getting Started

## **Introducing Search**

Using the search components included with WebLogic Portal, you can enable your portal to incorporate data and information from multiple sources such as databases, other web sites, and file systems.

WebLogic Portal search components work together to aggregate, categorize, and personalize content from different resources in your enterprise and across the internet. For example, when you incorporate search within a knowledge base portal, portal users can search across multiple support databases and view the results.

Once configured, WebLogic Portal's search tools continuously index content within the sources you indicate and maintain a query-able source for your portal users. You can surface this content

through out-of-the-box portlets or write your own portlets to customize search capabilities to suit your needs.

WebLogic Portal utilizes Autonomy<sup>®</sup> search for its search functionality. See "Getting Started" on page 1-3 for an introduction to the Autonomy components.

# Search in the Portal Life Cycle

The tasks in this guide are organized according to the portal life cycle. For more information about the portal life cycle, see the *WebLogic Portal Overview Guide*. The portal life cycle contains four phases: architecture, development, staging, and production.

Figure 1-1 shows how search fits into the portal life cycle.

Figure 1-1 How Search Fits into the Four Phases of the Life Cycle

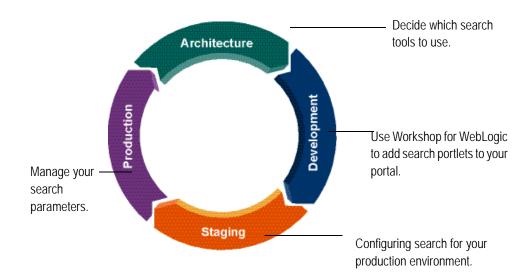

#### **Architecture Phase**

During the architecture phase, you determine what enterprise content you want to make available for your portal and who within your portal environment will be able to search this information.

The following chapter describes tasks within the architecture phase:

• Chapter 2, "Architectural Considerations for Search"

#### **Development Phase**

During the development phase, you add search portlets to your portal, use the APIs to retrieve content, and optionally, write portlets to surface search features for your portal users.

The following chapter describes tasks within the development phase:

• Chapter 3, "Using Search when Developing Your Portal"

### **Staging Phase**

The staging phase is when you prepare your production environment. During this phase, you reconfigure your search configuration to match your deployment configuration and enable tools to configure search when running in a production environment.

The following chapter describes tasks within the staging phase:

• Chapter 4, "Staging Search Capabilities"

#### **Production Phase**

After you deploy your application and are running in a production environment, you can adjust how your portal searches for content, including caches and search frequencies.

The following chapter describes tasks within the production phase:

• Chapter 5, "Using Search in Production"

## **Getting Started**

WebLogic Portal utilizes Autonomy® search for its search functionality. Search features provided by Autonomy include the following:

- Natural language queries can be input to the IDOL Server and will be processed based on the words contained in the queries.
- Basic XML Search basic features to index and search XML documents Natural Language Support.
- Relevance Ranking. Each retrieval operation produces a relevancy score which can be used in the search results interface

- Document Similarity Search "More Like This" feature using keyword similarity between documents.
- Proximity Controls. Basic Boolean, proximity, and field searches are providedBefore you begin, you become familiar with these components.

Table 1-1 lists the components of Autonomy search tools and what each provides.

Table 1-1 Autonomy Search Components Used with WebLogic Portal

| Autonomy Component         | What It Does:                                                                                                    |  |
|----------------------------|----------------------------------------------------------------------------------------------------|--|
| Autonomy IDOL Server       | The Intelligent Data Operating Layer (IDOL) server is responsible for indexing content as well as processing content queries made from your portal.                                                                                                    |  |
|                            | For more information about the Autonomy IDOL Server, see the Autonomy IDOL Server documentation.                                                                                                    |  |
| Autonomy DiSH              | The Distributed Service Handler – DiSH, provides the crucial maintenance, administration, control and monitoring functionality of the Intelligent Data Operating Layer (IDOL). DiSH delivers a unified way to communicate with all Autonomy services from a centralized location.    |  |
|                            | DiSH can be managed with the Autonomy Service Dashboard. For more information about the Autonomy DiSH, see the Autonomy DiSH documentation.                                                                                                    |  |
| Autonomy Service Dashboard | The Autonomy Service Dashboard is an stand-alone front-end web application that communicates with one or more Autonomy Distributed Service Handler (DiSH) modules that provide the back-end process for monitoring and controlling all the Autonomy child services, such as fetches. |  |
|                            | For more information about the Autonomy Service Dashboard, see the Autonomy DiSH documentation.                                                                                                    |  |
| Autonomy HTTP Fetch        | HTTP Fetch allows documents from internet or intranet sites to be aggregated from remote servers and indexed into Autonomy IDOL server.                                                                                                    |  |
|                            | For more information about the HTTPFetch, see the Autonomy HTTP Fetch documentation.                                                                                                    |  |

Table 1-1 Autonomy Search Components Used with WebLogic Portal

| Autonomy Component         | What It Does:                                                                                                    |
|----------------------------|----------------------------------------------------------------------------------------------------|
| Autonomy ODBC Fetch        | ODBC Fetch is an Autonomy connector that automatically retrieves data that is stored in ODBC data sources, imports it into IDX file format and indexes it into Autonomy IDOL server.                                                                                                    |
|                            | For more information about the ODBC Fetch, see the Autonomy ODBC Fetch documentation.                                                                                                    |
| Autonomy File System Fetch | File System Fetch analyzes file systems on local or network machines (including Novell, NT, UNIX file systems and Samba-mounted servers) for new documents to aggregate into the Autonomy IDOL server. It keeps the IDOL server's view of the filesystem in sync so that files deleted are automatically removed from IDOL server, and modifications to files are reflected automatically. |
|                            | For more information about the File System Fetch, see the Autonomy File System Fetch documentation.                                                                                                    |
| <b>Autonomy Portlets</b>   | Autonomy portlets are designed to integrate search functionality with your portal.                                                                                                    |
|                            | For more information about the Autonomy portlets, see "Installing Autonomy Portlets" on page 3-3.                                                                                                    |
|                            | For additional documentation on the Autonomy portlets, see Autonomy Portlets for WebLogic Portal Guide or the Autonomy Portlets User Guide.                                                                                                    |

#### **Locating the Autonomy Product**

Autonomy is bundled with the WebLogic Portal and WebLogic Platform installers. The files are located in the \\WebLogic\_HOME\portal\thirdparty\autonomy-wlp92 directory.

### **Licensing Autonomy Modules**

The license model for Autonomy is one portal to one Autonomy server. You can install one instance each on production, development, and a failover instance within your portal deployment.

The evaluation license included with Autonomy allows a document limit of 10,000. On purchase of WebLogic Portal, you will receive a full Autonomy production license that provides a 500,000-document limit.

#### **Determining the Number of CPUs for Your Search Needs**

The number of CPUs that you need for a production instance varies with the number and type of documents you are exposing, as well as the way they are exposed (for example, automated searching, user driven, and so on).

A single instance of one CPU can potentially support tens of thousands of users and millions of documents. Contact your BEA or Autonomy sales representative for additional licenses, if needed.

## **Choosing an Operating System**

During development mode, Autonomy services are automatically started for the operating system of the host computer, which allows developers to use Autonomy during portal development.

However, when you deploy your portal and install Autonomy within your portal environment, you will need to install the operating system-specific version of Autonomy on your server on which you run the Autonomy services. For more information about installing and deploying the Autonomy services, see Chapter 4, "Staging Search Capabilities."

**Note:** Autonomy binary executable files are named with a . exe extension (Windows style) for all operating systems.

#### **System Requirements**

When configuring Autonomy search for your portal application, please note Autonomy's system requirements, see the *System Requirements for Autonomy Search Guide*.

## **Upgrading and Getting Support**

BEA provides front-line support for Autonomy components—contact the BEA Support Department. BEA Support will contact Autonomy for additional back-line support as needed. Additional connectors (fetches) and tools are available from Autonomy as well.

#### Resources

Review this guide to become familiar with how WebLogic Portal uses Autonomy search. For additional information, see the Autonomy documentation.

# Part I Architecture

Part I contains instructions for tasks you should accomplish in the architecture phase. When you finish the architecture phase, you can proceed to the development phase, and then on to the other phases.

Part I includes the following chapter:

• Chapter 2, "Architectural Considerations for Search"

For a description of the architecture phase of the portal life cycle, see the *WebLogic Portal Overview*. The portal life cycle is shown in the following graphic:

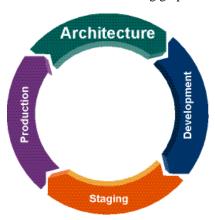

# **Architectural Considerations for Search**

During the architecture phase, you determine what enterprise content you want to make available for your portal and who within your portal environment will be able to search this information.

This chapter includes the following sections:

- Understanding How Search is Implemented
- Deciding What Information to Index
- Architectural Recommendations

# **Understanding How Search is Implemented**

WebLogic Portal uses Autonomy search components to implement search functions such as allowing portal users to search external web sites, integrated databases, and available filesystems. To do this, you can incorporate search portlets that ship with WebLogic Portal or write your own. However you decide to implement search, the same tools will be used. You will need to install and configure these tools before integrating search within your portal.

The Autonomy IDOL server is used to manage the indexes created by the Autonomy fetches you use. You can use this indexed data in your portal application by using the portlets that come with WebLogic Portal or you can write your own portlets using the Autonomy API. For more information about using and developing portlets, see Chapter 3, "Using Search when Developing Your Portal."

Figure 2-1 shows a diagram of how Autonomy search tools integrate with WebLogic Portal.

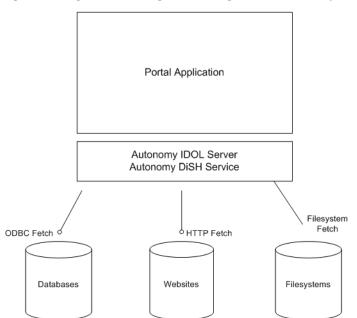

Figure 2-1 Diagram of a WebLogic Portal Integration with Autonomy Search Tools

# **Deciding What Information to Index**

You can allow portal users to search a variety of information sources from your portal. Before developing and deploying your portal, you should decide what information sources you want to index. Consult the respective Autonomy documentation for more details. For example, if you want to include web sites, see the *Autonomy HTTP Fetch Administrator's Guide*.

#### **Maximum Amount of Indexed Content**

The Autonomy license that comes with WebLogic Portal allows you to index 500,000 pieces of content. If you need to index more content than 500,000 items, you will need to obtain a different license from Autonomy.

#### **Architectural Recommendations**

BEA recommends using a separate machine for your Autonomy server to ensure the most processing power to service indexing and query requests from your portal clients. You can also

install each Autonomy engine (such as HTTP Fetch, File System Fetch and IDOL Server) on a separate server if you find you need additional resources.

Autonomy recommends a dual-processor server for hosting the IDOL Server and the DiSH Handler. For complete system requirements, see the *WebLogic Portal Search Supported Configurations Guide*.

#### **Choosing an Operating System**

You need to install an operating-version specific version of Autonomy on the server in which you run the Autonomy services.

When you install WebLogic Portal, the Autonomy engine for the target operating system is included. If you need a version of Autonomy for a different operating system than the operating system on which you installed WebLogic Portal, you will need to download and install WebLogic Portal onto the operating system for which you need Autonomy. You can then retrieve the respective operating system files for Autonomy.

For example, if you downloaded and installed WebLogic Portal on a Windows server, the Windows version of Autonomy was included in the download. If you want to install Autonomy on a Linux server, you need to download and install the Linux version of WebLogic Portal in order to have the correct version of Autonomy for a Linux machine.

**Note:** Autonomy binary executable files are named with a .exe extension (Windows style) for all operating systems.

For more information about installing and deploying Autonomy services, see Chapter 4, "Staging Search Capabilities."

Architectural Considerations for Search

# Part II Development

During the development phase, portal developers can add search features to your portal by using provided portlets or creating their own.

Part II includes the following chapter:

• Chapter 3, "Using Search when Developing Your Portal"

When you finish the development phase you can proceed to the staging phase. Consider setting up a common development environment for the development phase and the staging phase. You might move iteratively between these two phases, developing and then testing what you created.

If you moved on to the production phase and then go back to make changes that affect the development phase, you must redeploy your portal application in order to view your changes. The BEA Propagation Utility performs the redeployment; see the *WebLogic Portal Production Operations User Guide* for more information.

For a detailed description of the development phase of the portal life cycle, see the *WebLogic Portal Overview*. The portal life cycle is shown in the following graphic:

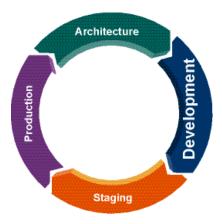

# Using Search when Developing Your Portal

During the development phase, you can add Autonomy portlets to allow your portal users access to search functions. You can also build your own portlets or customize existing ones.

This chapter discusses the following topics:

- Preparing to Develop a Portal with Search
- Writing Autonomy-based Applications and Portlets
- Creating Search Portlets for BEA Content Repositories

## Preparing to Develop a Portal with Search

Before you add and create search capabilities within your portal, you need to ensure your development environment has the necessary tools and the proper settings. Specifically, you need to add the Autonomy portlets to your web application library, and ensure that search features are optimized for your environment.

This section includes the following topics:

- Configuring Search Capabilities in Your Development Environment
- Installing Autonomy Portlets

# **Configuring Search Capabilities in Your Development Environment**

Running Autonomy's search services and BEA's full-text search capabilities while developing your portal could use unnecessary memory resources. If you do not need to run search capabilities continuously in your development environment, it is recommended that configure a staging environment for your Autonomy search features, see "Staging Search Capabilities" on page 4-1.

Optionally, you could also disable search within your development environment. Disabling search involves disabling BEA's full-text search as well as turning off Autonomy's search services.

#### **Disabling BEA's Full-Text Search**

To disable BEA's full-text search,

- 1. Start your portal domain.
- 2. Start the WebLogic Portal Administration Console.
- 3. Select **Content > Content Management** from the navigation menu at the top of the console.
- 4. Select Manage | Repositories.
- 5. In the resource tree, click the repository for which you want to disable full-text search.
- In the Advanced section, click **Advanced** to view the Edit Advanced Properties for Repository dialog.
- 7. In the Edit Advanced Properties for Repository dialog, edit the properties listed in Table 3-1.

Table 3-1 Advanced Repository Properties

| Advanced Property        | What it does:                                                                                                    |
|--------------------------|----------------------------------------------------------------------------------------------------|
| Search Indexing Enabled  | Allows content to be indexed for portal search. This enables portal developers to use full-text content search in any portlets that they develop. |
| Full-Text Search Enabled | Enables users to search the repository using the full-text of the content.                                                                        |

8. When finished making changes, click **Save**.

Your modifications display in the Advanced section of the Summary page.

**Note:** After you make any changes to repository properties, Portal Administration Console users must log out and log back in to view the changes.

#### **Disabling Autonomy's Services**

You can disable Autonomy's search services. When you disable Autonomy's services, the following features will not be available:

- Full Text Search on a BEA repository
- Full Text Search within the WebLogic Portal Groupspace application
- Enterprise Search within the WebLogic Portal Groupspace application
- Autonomy portlets
- Any application/portlet which uses the Autonomy API

To disable Autonomy's services:

- 1. Stop your portal domain.
- Set the following environment variable on your portal domain server: WLP\_SEARCH\_OPTION=none
- 3. Restart your portal domain.

#### **Installing Autonomy Portlets**

Several Autonomy portlets ship with WebLogic Portal. In order to use these portlets within your portal application, you must first install and configure them.

For additional information about configuring these portlets, see the *Autonomy Portlets for WebLogic 9.2 Guide* or the *Autonomy Portlets User Guide*.

The portlets are listed in Table 3-2.

**Table 3-2 Autonomy Portlets** 

| Portlet       | What It Provides:                                                                                                    |
|---------------|----------------------------------------------------------------------------------------------------|
| Autonomy2DMap | The 2D Cluster Map is used to identify conceptual similarities and differences between clusters. Also based on JSP, the landscape is generated from the inter-relationships between clusters and the documents contained within those clusters. Designed to provide a single overview of the clusters contained within the data, clusters that are close together correlate to higher degrees of similarity, whilst dissimilar clusters are situated further apart. By scrolling over the ClusterMap automatic titles are generated and assigned to every cluster. By clicking on the cluster, the results and respective information can be viewed. |
| Agent         | The Agent portlet allows individual users to create their own personalized information channels, either from Natural Language, legacy Keywords, Boolean expressions, Parametric Searches or even simply by example. These agents then monitor all incoming information and can target and alert useful content on a continual basis, automatically.                                                                                                    |
|               | Users begin by customizing the Agent Portlet by setting up 'interest agents'. This is done by the user describing in plain natural language what it is they are interested in. The Interest Agent persistently identifies all relevant content and presents it in a concise personalized page, complete with URL links. As new information becomes available the agent will monitor new data submissions ensuring that the Portlet user is always provided with up-to-date information. Moreover, as user interests change users are also given the option to refine their interest by retraining the agents.                                        |
| Breaking News | The Breaking News portlet identifies what's new in the information space. Taking the cluster analysis from a previous time period and comparing it to a current one allows automatic identification of new clusters that weren't previously present, allowing automation of 'breaking news' pages, alerting to new areas of information or new interest trends in subscriber groups.                                                                                                    |
| Community     | The Community portlet notifies individual users of any agents that people in the work community may have set up using the Agent portlet, which resemble their own personalized agents. This Portlet brings together the benefits of collaboration, reducing duplicated effort as well as identifying experts within the organization.                                                                                                    |

**Table 3-2 Autonomy Portlets** 

| Portlet           | What It Provides:                                                                                                    |
|-------------------|----------------------------------------------------------------------------------------------------|
| Cluster           | Cluster portlets provide a range of classification Portlets and visualization tools that can be added to the BEA environment, further enriching the portal experience.                                                                                                    |
|                   | Autonomy's automatic clustering features identify areas of intense research, breaking news or emerging trends and market opportunities based on information found within the knowledge base. Autonomy's Cluster Portlets can take large sets of document data or user-profile information and automatically identify the main set of concepts/ themes inherent within the knowledge base.                                                                                                |
|                   | Furthermore, clustering can be used in identifying the 'gap' between the users interests and the data being provided to the users thereby allowing 'knowledge/ content gaps' to be eliminated through provision or aggregation of further content relevant to the community.                                                                                                    |
| Expertise Locator | The Expertise Locator portlet allows users to find people who have been dealing with a specific subject by entering a brief natural language description of the subject. It returns all agents and profiles that match this description together with the names of the users who own the agents or profiles.                                                                                                    |
| Hot News          | The Hot News Cluster portlet can identify what is most popular or the main topics/clusters of information or interests found within the information assets or an organization. This allows the business to instantly receive a high-level view of the entire knowledge base providing a catalyst that enables informed decisions to be made faster.                                                                                                    |
| Administration    | The Administration portlet that enables you to administer and maintain all Autonomy Portlet settings from a central location.                                                                                                    |
| Profile           | The Profile portlet brings new documents to users attention based on each users individual interest and according to their profile. This Portlet creates a profile on each user based on the concepts of the documents that the user has been reading within the Autonomy Portlet suite (Agents, Retrieval, Clustering, Community and so on). Every time a user opens a new document within the Autonomy Portlet suite, the user's profile will be update based on the information read. |

**Table 3-2 Autonomy Portlets** 

| Portlet        | What It Provides:                                                                                                    |
|----------------|----------------------------------------------------------------------------------------------------|
| Retrieval      | Autonomy's Retrieval portlet provides a fully-automated and precise means of retrieving information. It allows content to be searched in any language and any format, wherever it is stored, and presented with hyperlinks to similar information, automatically and in real-time. Unlike ordinary searches that look for keywords the Autonomy Retrieval Portlet allows you to enter a natural language query. The Retrieval Portlet submits the natural language query to one or more databases that have been set up, in order to find documents that are related to your query. |
| Similar People | The Similar People portlet notifies a user or other people in the same organization of other users who have been using the same type of documents that you have been looking at. This feature helps users avoid spending time on searching for information that may already be available.                                                                                                    |
| Spectrograph   | The Spectrograph portlet displays the relationship between clusters on successive periods and sets of data. Clusters are presented as a JSP-based spectrograph, whereby the x-axis represents information over time (enabling users to visualize how clusters develop over a given time period), whilst the y-axis represents the range of concepts defined within the knowledge base.                                                                                                    |
|                | Moreover, the spectrograph is able to display hot and breaking news in the same instance. The importance of clusters over time can be seen through the change of color and width. The color/intensity of the lines is an indication of the size of cluster. The brighter colors indicate what is popular, and the width of the lines is an indication of the quality of the cluster. Navigation features are identical to the 2D ClusterMap enabling users to browse clusters with a click of the mouse.                                                                            |

After installing the Autonomy portlets, you can use customize them or add them to your portal without customizing them. For more information about working with portlets, see the *WebLogic Portlet Development Guide*.

#### To add these portlets:

**Note:** These instructions assume you have already deployed your portal application.

1. Locate the AutonomyPortlets.zip file in your WebLogic Portal installation directory. For example,

- $/\!/WebLogic\_HOME/portal/third-party/autonomy-wlp92/common/AutonomyPortlets.zip$
- 2. Extract the contents of the AutonomyPortlets.zip file to a temporary directory of your choosing. For example, c:/temp/.
- 3. The following files are extracted:
  - autonomyPiB.jar
  - Portlets folder
  - AutonomyPortletSettings.usr
  - portlets.cfg
  - portalInabox.css
  - WEB-INF/classes/\*.properties
- 4. Copy the autonomyPiB. jar file to yourEAR/EARContent/APP-INF/lib directory.
- 5. Copy the portlet folder to your webApp/webContent directory. For example, //user\_projects/w4WP\_workspaces/project\_name/yourWebApp/WebContent/
- 6. Copy the portalInabox.css file to the yourWebApp/webContent/portlets directory that you added in step 5.
- 7. Copy the AutonomyPortletSettings.usr file to your **Datasync** project directory. For example, //<yourDataSyncProject>/src/userprofiles/.
- 8. Copy the \*.properties files in the temporary WEB-INF/classes directory to your web application's WEB-INF/classes/ directory. If you don't have this directory, create it. For example,
  - <yourWebapp>/WebContent/WEB-INF/classes
- 9. If running in a cluster, move the file portlets.cfg file to a shared filesystem.
- 10. Using a text editor, modify the default-value setting in AutonomyPortletSettings.usr to point to the portlets.cfg file.
- 11. When finished editing, save your changes.
- 12. Using a text editor, edit the portlets.cfg file and update the following values to point to your IDOL Server port, if changed: UAPort, ClassPort, and DREPort. Edit other settings if needed.
- 13. When finished editing, save changes.

When finished adding the portlets, the available portlets should display in Workshop for WebLogic.

# **Writing Autonomy-based Applications and Portlets**

You can create Autonomy-based applications and portlets using the Autonomy APIs. The Autonomy API is included in the wlp-services-app-lib shared library within Workshop for WebLogic.

For Autonomy API documentation, review the Autonomy Javadoc.

**Note:** Do not execute queries against any IDOL database which is prefixed with WLP\_CM\_REPO as these indexes contain information on the BEA content repositories in use for your portal. If you want to execute queries against BEA's content management repositories, you need to use the WebLogic Portal API, see the WebLogic Portal JavaDoc.

# **Creating Search Portlets for BEA Content Repositories**

You can also create portlets that can be used to search WebLogic Portal's content management system. To do this, you use the WebLogic Portal Content Search API. You must also install and configure the BEACMRepoFetch in enable this search capability. WebLogic Portal ships with this custom fetch, see "Setting up BEA Content Management Search" on page 4-8.

Although you use Autonomy's APIs to create most search portlets, you must use WebLogic Portal Content Search API to create portlets that will search the WebLogic Portal content management system. See the *WebLogic Portal JavaDoc* for more details.

Table 3-3 Helpful Content Search APIs

| Package/Class                     | What it does:                                                                                            |
|-----------------------------------|----------------------------------------------------------------------------------------------------|
| com.bea.content.expression.search | This package enables you to build search queries.                                                        |
| FullTextSearchFactory             | This class enables you to incorporate full-text search on content within the Virtual Content Repository. |

# Part III Staging

During the staging phase of the portal life cycle, you configure your search engine according to the configuration of your portal cluster where you will deploy your portal application.

Part III includes the following chapter:

• Chapter 4, "Staging Search Capabilities"

If you moved on to the Production phase and then go back to make changes that affect the development phase, you must redeploy your portal application in order to view your changes. The BEA Propagation Utility performs the redeployment; see the *BEA WebLogic Portal Production Operations User Guide* for more information.

For a detailed description of the staging phase of the portal life cycle, see the *BEA WebLogic Portal Overview*. The portal life cycle is shown in the following graphic:

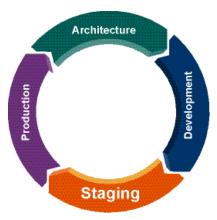

# Staging Search Capabilities

When you move to a production environment, you must configure Autonomy to match the portal environment you use.

This involves editing the configuration files for the search components you are using, deploying the Autonomy Service Dashboard, and configuring Autonomy fetches to search for information according to parameters you set.

The tasks covered in this chapter assume a typical Autonomy configuration running in a WebLogic Portal cluster. Consult the Autonomy documentation if you want to create a more complex configuration, such as running HTTPFetch on a separate server.

Figure 4-1 provides an example of a typical production environment.

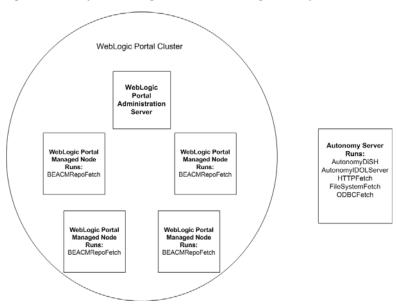

Figure 4-1 Example of WebLogic Portal Cluster Using Autonomy

This chapter discusses the following topics:

- Installing Autonomy on Your Target Server
- Updating the Autonomy License
- Configuring Autonomy on Your Target Server
- Setting up BEA Content Management Search
- Staging File System Fetch within a WebLogic Cluster
- Starting the Autonomy Services
- Installing Autonomy Service Dashboard

# Installing Autonomy on Your Target Server

You need to install the appropriate Autonomy engines for your server's operating system.

When you installed WebLogic Portal, the Autonomy engine for the target operating system was included. If you need a version of Autonomy for a different operating system than the operating system on which you installed WebLogic Portal, you will need to download and install WebLogic

Portal onto the operating system for which you need Autonomy. You can then retrieve the respective operating system files for Autonomy.

For example, if you downloaded and installed WebLogic Portal on a Windows server, the Windows version of Autonomy was included in the download. If you want to install Autonomy on a Linux server, you need to download and install the Linux version of WebLogic Portal in order to have the correct version of Autonomy for a Linux machine.

**Note:** Remember that due to licensing restrictions, you can only run one Autonomy server. To install Autonomy:

- 1. Create a directory on your target server for the Autonomy components.
- From your WebLogic Portal installation, navigate to the Autonomy distribution for your target operating system. For example, WebLogic\_HOME/weblogic92/portal/thirdparty/autonomy-wlp92/operatingsyst em
- Copy the entire directory from your installation directory to the target directory on your target server.

## **Updating the Autonomy License**

This section explains how to update the default Autonomy license with a production license. The default license allows 10,000 documents to be indexed, while the production license allows 500,000 documents to be indexed.

- 1. Stop all Autonomy Services. To do this, call the autonomy.cmd script with the stop parameter. See "Starting the Autonomy Services" on page 4-13.
- 2. In the IDOLserver/DiSH directory, do the following:
  - a. Delete the uid and license directories.
  - b. Run the command: AutonomyDiSH.exe -revokelicense
- 3. In the IDOLserver/IDOL directory, do the following:
  - a. Delete the uid directory.
  - b. In the content, agentstore, category, and community directories under IDOLserver/IDOL delete the uid and license directories.

- 4. Create a backup of the existing IDOLserver/DiSH/licensekey.dat file to prevent overwriting it.
- 5. Copy the production license file (licensekey.dat) into IDOLserver/DiSH.
- 6. Restart the Autonomy Services. See "Starting the Autonomy Services" on page 4-13.
- 7. Verify that the new license is accepted by reviewing the license.log files in the above directories and verify that the license now allows 500,000 documents, rather than the evaluation license limit of 10,000 documents. To do this, search in IDOLserver\IDOL\logs\content\_application.log for the string "This license allows 500000 documents to be indexed".

# **Configuring Autonomy on Your Target Server**

You need to modify your Autonomy configuration to match your production environment and the parameters of your cluster. This includes modifying the respective configurations of the search tools you are using to account for security concerns and their network location.

You also need to configure the types of information you want to include in your searches.

Table 4-1 lists the location of the configuration files you need to modify.

Table 4-1 Autonomy Components and Their Respective Configuration Files

| Autonomy Component                  | Configuration File You Need to Modify       |
|-------------------------------------|---------------------------------------------|
| DiSH Server                         | //IDOLserver/DiSH/AutonomyDiSH.cfg          |
| IDOL Server                         | //IDOLserver/IDOL/AutonomyIDOLServer.cfg    |
| Agent Stores for the IDOL<br>Server | //IDOLserver/IDOL/agentstore/agentstore.cfg |
| HTTP Fetch                          | //HTTPFetch/HTTPFetch.cfg                   |
| File System Fetch                   | //FileSystemFetch/FileSystemFetch.cfg       |

This section includes the following topics:

- Configuring the Autonomy IDOL Server
- Configuring the Autonomy DiSH
- Configuring Agentstore

- Configuring HTTP Fetch
- Configuring File System Fetch

#### **Configuring the Autonomy IDOL Server**

The Intelligent Data Operating Layer (IDOL) server is responsible for indexing content as well as processing queries. For more information about the IDOL server, see the Autonomy IDOL Server documentation.

To configure the IDOL server for your production environment modify the AutonomyIDOLServer.cfg file. The file is located //autonomyhome/IDOLserver/IDOL/AutonomyIDOLServer.cfg.

To configure the Autonomy IDOL server:

- 1. Open the AutonomyIDOLServer.cfg file in a text editor.
- 2. In the [License] section, edit the LicenseServerACIPort to match the port on which DiSH is running, if you changed this port.
- 3. In the [Service] section, edit the ServicePort if needed. This setting must match the corresponding setting in the autonomyDiSH.cfg.
- 4. In the [Server] section.
  - Edit the client list settings (IndexClients, AdminClients) for security as required.
  - Edit the IndexPort and Port (ACI) settings as needed.
- 5. In the [Paths] section, edit the Modules and TemplateDirectory to point to the location of these directories on the target system. These must be absolute paths.
- 6. Locate and edit all other directory or file path settings and adjust to point to the new location (for example, the [NT\_V4] Library). These must be absolute paths.
- 7. In the [Database] section, create and remove Autonomy databases as required for your needs. Consult the Autonomy documentation for managing databases.
- 8. When finished, save your changes.

#### **Configuring the Autonomy DiSH**

The Distributed Services Handler (DiSH) is used to manage Autonomy components. You can access DiSH functions through the Autonomy Service Dashboard or use Autonomy's ACI

interface. For more information about the Autonomy DiSH, see the Autonomy DiSH documentation.

To configure DiSH, you can use a text editor to modify the autonomyDiSH.cfg file. The autonomyDiSH.cfg file is located in the

//autonomyhome/IDOLserver/IDOL/AutonomyIDOLDiSH.cfg directory.

#### To configure Autonomy DiSH:

- 1. Open the autonomyDiSH.cfg file in a text editor.
- 2. In the [Service] section, edit the ServicePort setting if needed to avoid port conflicts.
- 3. In the [Server] section, edit the following:
  - Modify the AdminClients as required for establishing security as needed.
  - Modify the Port setting if needed to avoid port conflicts.
- 4. In the [Email] section, make modifications as defined by your company's SMTP setup.
- 5. In the [ChildServices] section, remove the setting for the BEACMRepoFetch service.
- 6. Remove the [BEACMRepoFetch] section.
- 7. In the [IDOLServer], [HTTPFetch] and [FileSystemFetch] sections, modify each path to ensure the executable files use the location on the target server. These paths must be absolute.
- 8. If you changed the Service Port or ACI port (or plan on doing so in the agentstore.cfg file), you need to adjust these settings to match.
- 9. When finished, save your changes.

#### **Configuring Agentstore**

Agents provide the facilities to find and monitor information from a configurable list of internet and intranet sites, news feeds, chat streams and internal repositories that you want to enable your portal users to search.

For more information about using agents, see the Autonomy IDOL Server Guide.

To configure the Agentstore for your cluster, edit the agentstore.cfg file. The file is located //IDOLserver/IDOL/agentstore/agentstore.cfg.

To configure agentstore:

- 1. Open the agentstore.cfg file in a text editor.
- 1. Modify [License], [Service] and [Server] settings as required for port conflicts and security.
- 2. Locate and replace all file and directory settings and adjust to point to the new location. The paths must be absolute.
  - In the [Paths] section, change the TemplateDirectory to point to the new location.
  - In the [Logging] section, change the LogDirectory and the LogArchiveDirectory to point to the new location.
  - In the [LanguageTypes] section, change the LanguageDirectory to point to the new location.
- 3. When finished, save your changes.

### **Configuring HTTP Fetch**

HTTP Fetch is responsible for crawling specified websites and passes the content to the IDOLServer for indexing. You need configure this fetch and create HTTP fetch jobs that you need.

You do this by editing the HTTPFetch.cfg file. It is located //AUTONOMYHOME/HTTPFetch/HTTPFetch.cfg

To configure the HTTP Fetch:

- 1. Open the HTTPFetch.cfg in a text editor.
- The [Service] section determines which machines are permitted to use and control the HTTPFetch service via the service port. Modify the port and client security control as required.

**Note:** If you modify the port settings in this file, you need to update the HTTPFetch port settings in the AutonomyDiSH.cfg file.

- 2. The [Default] section contains the default settings that apply to all the jobs that you define in [Spider] section. If you changed the IndexPort in the AutonomyIDOLserver.cfg file, you need to modify the IndexPort setting to match.
- 3. When finished, save your changes.
- 4. Create HTTP Fetch jobs as required (to spider and index the websites you want to search). For information about creating fetch jobs, see the Autonomy HTTPFetch documentation.

## **Configuring File System Fetch**

File System Fetch polls specified areas of a filesystem and, when content changes are found, imports the content and passes the content to the IDOLServer for indexing.

To control how files are imported from an internal location (for example, from a computer on your network), you need to configure File System Fetch and then create the fetch jobs you need.

The File System Fetch configuration file is located:

//autonomyhome/FileSystemFetch/FileSystemFetch.cfg

Use a text editor to edit the FileSystemFetch.cfg file to match your production environment.

To configure File System Fetch:

- 1. Modify the [Server] and [Service] sections to change ports, if needed, and to control security. If you modify the port information in this file, you need to also update the settings related to File System Fetch in the AutonomyDiSH.cfg file.
- 2. In the [Default] section, modify the IndexPort to match the IndexPort set in AutonomyIDOLserver.cfg, if necessary.
- 3. When finished, save your changes.
- 4. Create File System Fetch jobs as required (to spider and index certain file system locations) for your needs. For information about creating fetch jobs, see the Autonomy File System Fetch documentation.

If deploying WebLogic Portal in a cluster environment, you need to ensure that each machine in your cluster can access the content indexed by File System Fetch, see "Staging File System Fetch within a WebLogic Cluster" on page 4-12.

# **Setting up BEA Content Management Search**

To set up full-text search for your BEA repositories, you must configure the BEA Content Management fetch and then enable your BEA repositories for full-text search.

This section includes the following topics:

- Configuring the BEA Content Management Fetch
- Configuring BEA Repositories for Full-Text Search

#### **Configuring the BEA Content Management Fetch**

The BEA content management fetch enables full-text search for BEA repositories. For each managed server in your WebLogic Portal cluster, you need to configure the BEA content management fetch.

To configure the content management fetch:

- 1. Set an environment variable called WLP\_SEARCH\_OPTION and assign it a value of minimal.
- 2. Edit the BEACMRepoFetch.cfg file located in //operating\_system\_directory/internal/BEACMRepoFetch/BEACMRepoFetch.cfg. This file configures the settings for the full-text search of BEA repositories.
  - Modify [Server] and [Default] settings to change port numbers and client security as required.
  - Modify [Default] DreHost settings to point to the hostname or IP address of the server which is running the IDOLServer.
  - Modify [Default] IndexPort to match the IndexPort setting in the AutonomyIDOLServer.cfg file on the remote server.
- 3. When finished, save your changes.

**WARNING:** Do not modify any other settings within this file.

### **Configuring BEA Repositories for Full-Text Search**

After you have configured the BEA Content Management Fetch, you need to enable your BEA repositories to take advantage of full-text search. This ensures your BEA repositories can locate the Autonomy IDOL server.

This section includes the following topics:

- Adding Autonomy Properties to your BEA Repository
- Editing Full-Text Search Properties

#### Adding Autonomy Properties to your BEA Repository

You need to define Autonomy properties for your BEA repositories within the Virtual Content Repository using the Portal Administration Console. These properties ensure that your BEA repositories can locate the Autonomy services.

Table 4-2 lists the Autonomy properties you need to add.

Table 4-2 Autonomy Properties for BEA Repositories

| Property                     | Definition                                                                                                    |
|------------------------------|----------------------------------------------------------------------------------------------------|
| search.staging.area          | This property is used to define the name of the destination directory to which to export content so it can be indexed.                                                                                                    |
|                              | The default directory is:                                                                                                    |
|                              | <pre>//BEA_HOME/weblogic/portal/third-par ty/autonomy/internal/</pre>                                                                                                    |
| search.engine.host           | This is the hostname for the machine on which the IDOL server resides.                                                                                                    |
| search.index.port            | This is the Autonomy index port.                                                                                                    |
|                              | This value needs to match the [Server] IndexPort setting in the autonomyIDOLServer.cfg file. See "Configuring the Autonomy IDOL Server" on page 4-5 for information about this file.                                                          |
| search.query.port            | This is the port setting that is used by the IDOL server.                                                                                                    |
|                              | This value needs to match the [Server]Port setting in the autonomyIDOLServer.cfg file. See "Configuring the Autonomy IDOL Server" on page 4-5 for information about this file.                                                                |
| search.urlconnection.timeout | When Autonomy database commands are issued using HTTP to the search indexing port and the search engine port, this time-out setting is specifies the HTTP connection time-out, in milliseconds. The default time-out is 180000 (180 seconds). |

**Note:** After you make any changes to repository properties, Portal Administration Console users must log out and log back in to view the changes.

To add a property to a repository:

1. From the main menu of the Portal Administration Console, select **Content > Content Management**.

- 2. In the resource tree, click **Repositories** to view the Manage | Repositories tree.
- 3. In the Manage | Repositories resource tree, select the BEA Repository to which you want to add a property.
- 4. In the Properties section on the Summary tab, click **Add Property**.
- 5. In the Add Property dialog, enter the name and value for your property. Enter each property included in Table 4-2.
- 6. Click Save.

A summary of the new repository information is displayed in the Summary tab.

#### **Editing Full-Text Search Properties**

You need to ensure that all full-text functions are enabled for each BEA repository you want to enable to use full-text search.

Table 4-3 lists the advanced full-text search repository properties and how they are used.

Table 4-3 Required Settings for Full-Text Search

| Advanced Property        | What it does:                                                                                                    |
|--------------------------|----------------------------------------------------------------------------------------------------|
| Search Enabled           | Enables users to search the repository using metadata.                                                                                                    |
| Search Indexing Enabled  | Allows content to be indexed for portal search. This enables portal developers to include full-text content search or metadata search in any portlets that they develop. |
| Full-Text Search Enabled | Enables users to search the repository using the full-text of the content within the repository.                                                                         |

To edit full-text search repository properties:

- 1. Select **Content > Content Management** from the navigation menu at the top of the console.
- 2. Select Manage | Repositories.
- 3. In the resource tree, click the repository you want to modify to view its Summary tab.
- In the Advanced section, click **Advanced** to view the Edit Advanced Properties for Repository dialog.

- 5. In the Edit Advanced Properties for Repository dialog, ensure that each property in Table 4-3 is enabled.
- 6. When finished making changes, click **Save**.

Your modifications display in the Advanced section of the Summary page.

**Note:** After you disconnect a repository or make any changes to repository properties, Portal Administration Console users must log out and log back in to view the changes.

# Staging File System Fetch within a WebLogic Cluster

When you deploy WebLogic Portal in a cluster environment, each machine in the cluster must be able to access information and content that is indexed by Autonomy fetches. For example, both BEA repositories and Autonomy's File System Fetch use filesystems to store indexed content. You should configure each machine in your cluster to be able to access these filesystems.

**Note:** The BEA Content Management Fetch does not require these steps, see "Setting up BEA Content Management Search" on page 4-8

File System Fetch is used to index content that resides in a filesystem. When indexing, unless otherwise configured, the DREREFERENCE property is set to the complete path of the file. Therefore, with default queries, the link to return the actual content (file) will be the path to the file. Within a server cluster, each node in the cluster must have access to the filesystem on which the document resides.

- Create a shared filesystem that is accessible by both the host machine upon which File System
  Fetch resides and also accessible by each node in your WebLogic Portal cluster. The mapping
  to the path where the files reside must be the same for each node in the cluster and the
  FileSystemFetch host.
- 2. Place the files to be imported/indexed into the shared drive as required.
- 3. Configure the FileSystemFetch job to import/index the contents of the shared drive using the mapping from the above step. For more information about configuring File System Fetch, see the Autonomy File System Fetch documentation.

**Note:** When returning query results to the browser and displaying a link to access/download the file, pass the DREREFERENCE property (which will contain the fully qualified path/file name) through a servlet which will stream the file to the browser. For more information about indexing and queries, see the *Autonomy IDOL Server Guide* and the Autonomy JavaDoc.

# **Starting the Autonomy Services**

You must configure the start script that is used to start Autonomy services on your server. You can either copy these to your target server and modify as required, based on your target directory or you can create similar scripts to meet your needs.

The Autonomy start script depends on two environment variables that should be set on your portal domain server: WL\_HOME and WLP\_SEARCH\_OPTION.

- WL\_HOME must be set to the weblogic directory in your BEA WebLogic installation
- WLP\_SEARCH\_OPTION is used to indicate that level to which Autonomy will run.
  - full indicates to run the Autonomy DiSH engine and have it start all configured children
  - minimal indicates to only run the BEACMRepoFetch engine for use within the BEA repositories (this is the minimal production configuration when using BEA repositories)
  - none disables all Autonomy services.

You call this script with either start or stop as a parameter.

- Review the autonomy.cmd/sh files that reside in the //WebLogic\_Home/Portal/third-party/autonomy-wlp92 directory.
- 2. Modify as necessary. Be sure to map the Autonomy shared library directories and ensure that the AutonomyDiSH. exe is started.
- 3. Run your script.
- 4. Verify that the services are running. On Windows, use the TaskManager application and view the Processes tab. If using Unix, use the ps command to view a list of services that are currently running. The following services should be running:
  - content.exe
  - category.exe
  - community.exe
  - agentstore.exe
  - AutonomyIDOLserver.exe,
  - AutonomyDiSH.exe
  - HTTPFetch.exe

- FileSystemFetch.exe.
- 5. Inspect the log files for each of the services to verify that there were no errors such as port conflicts, license restrictions, and so on.

## **Installing Autonomy Service Dashboard**

The Autonomy Service Dashboard is an stand-alone front-end web application that allows administrators to manage all Autonomy modules and child services running locally or remotely.

The Dashboard communicates with one or more Autonomy Distributed Service Handler (DiSH) modules that provide the back-end process for monitoring and controlling all the Autonomy child services, such as fetches.

You deploy the Autonomy Service Dashboard as a portal application within your enterprise application using the WebLogic Server Console. Before deploying the dashboard, you must modify the configuration to match your production environment.

For complete documentation on how to use the Autonomy Service Dashboard, see the Autonomy DiSH documentation.

This section includes the following topics:

- Prepare the Dashboard for Installation
- Deploy the Autonomy Service Dashboard

### Prepare the Dashboard for Installation

Before you deploy the Autonomy Service Dashboard, you need to edit the location configuration to match the new deployment location. The default location that is used is:

\\weblogic92\portal\thirdparty\autonomy-wlp92\common\lib\.

To prepare the Autonomy Service Dashboard for installation:

- 1. Copy the autonomyservicedashboard.cfg file to its new location.
- 2. Edit the configuration information to match the new location by editing the web.xml file for the Autonomy Service Dashboard.
  - a. Create a temporary directory to use when completing your edits. For example,
     c:/temp/working
  - b. Copy the autonomyservicedashboard.war to your working directory.

- Using a compression utility such as WinZip or JavaJar, unzip the autonomyservicedashboard.war.
- d. Configure the //WEB-INF/web.xml file by editing the <context-param> value to match the new location of the autonomyservicedashboard.cfg file. The default location is C:/bea/weblogic92/portal/thirdparty/autonomy-wlp92/common/lib.
- e. Save the C:/working/META-INF/web.xml file.
- 3. In the C:/temp/working directory, re-zip or re-compress the autonomyservicedashboard.war file. Overwrite the existing autonomyservicedashboard.war file with the new file of the same name that contains your modified web.xml file. Be sure to keep the files in their original directory structure, including the META-INF directory.
- 4. Copy the autonomyservicedashboard.war file you just created back to the location where you want to locate the Autonomy Service Dashboard. For example, C:\bea\weblogic92\portal\thirdparty\autonomy-wlp92\common\lib\

### **Deploy the Autonomy Service Dashboard**

You should deploy the Autonomy Service Dashboard in the same domain as is used by your portal cluster. However it needs to be deployed as a stand-alone application rather than part of your portal application.

**Note:** You can also deploy the Autonomy Service Dashboard into another web application container, such as Tomcat.

After you deploy the Autonomy Service Dashboard, you can use the default username of admin and the default password of admin to log in.

To deploy the Autonomy Service Dashboard:

- 1. From the WebLogic Portal domain where you wish to deploy the Autonomy Service Dashboard, run the WebLogic Server Console.
- In the Domain Structure section, select **Deployments**. This displays a list of the deployed components.
- 3. In the Change Center section, click **Lock & Edit.**
- 4. In the Summary of Deployments section, click **Install**.
- 5. Navigate to the location of the autonomyservicedashboard.war file and select it.

- 6. Click Next.
- 7. Select **Install this deployment as an application** and click **Next**.
- 8. Make changes as required
- 9. Click Finish.
- 10. In the Summary of Deployments section, review any messages or errors displayed.
- 11. In the Change Center section, click **Activate Changes**.
- 12. Verify that the **autonomyservicedashboard deployment** is prepared.
- 13. Mark the check box next to the autonomyservicedashboard deployment and click Start > Servicing all requests.
- 14. In the Start Application Assistant, click Yes.
- 15. Navigate to the Autonomy Service Dashboard to verify that is it deployed. The default URL is: http://localhost:7001/autonomyservicedashboard.
- 16. Using the default login (admin) and password (admin), log in to the Autonomy Service Dashboard.
- 17. Configure the Autonomy Service Dashboard to point to your DiSH implementation (use the same server and port settings that you used when you edited the autonomyDiSH.cfg file in "Configuring the Autonomy DiSH" on page 4-5.
  - For complete documentation on how to use the Autonomy Service Dashboard, see the Autonomy DiSH documentation.
- 18. Ensure that the IP address of the computer(s) running the Autonomy Service Dashboard are configured in the AdminClient settings of the services. For information on how to configure these settings, see the Autonomy IDOL Server documentation.

# Part IV Production

This section contains guidelines and procedures to manage search configurations after you have deployed your portal and are running in production mode.

Part IV contains instructions for tasks you should accomplish in the production phase and includes the following chapter:

• Chapter 5, "Using Search in Production"

For a description of the Production phase of the portal life cycle, see the *BEA WebLogic Portal Overview*. The portal life cycle is shown in the following graphic:

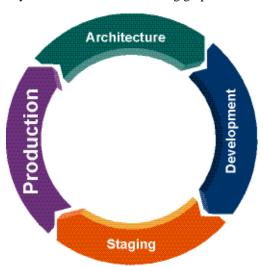

# Using Search in Production

After you have deployed your portal, you can manage your search services using the Autonomy Service Dashboard. The Autonomy Service Dashboard allows you to access the Autonomy DiSH server which monitors the performance of Autonomy's search services.

You can also monitor services using Autonomy's ACI interface. For more information about monitoring search services, see the Autonomy DiSH documentation.

Using Search in Production